# Core-CT EPM Query Introduction FN 102 AR/GL

# Description

Pre-Requisites: Access to Core-CT EPM and Financials tables used in this exercise.

This hands-on exercise is designed for EPM users to get familiar with a basic understanding of the concepts of Query in Core-CT EPM.

This exercise focuses on the following topics:

- 1. Core-CT Reference Materials and Training Tools
- 2. EPM Reporting Tools and Navigation
- 3. Establishing criteria, editing query display, query creation, joining tables
- 4. Hands on Exercises

## Contents

| Description                                                     | I  |
|-----------------------------------------------------------------|----|
| Exercise 1: Data Dictionary                                     | 4  |
| Access Field Definitions and Predefined Values                  | 5  |
| Using Search tools for Data Dictionary values                   | 7  |
| Changing Page Display Functionality                             | 8  |
| To find Fields that contain keywords                            | 8  |
| Exercise 2: Run an Existing Carry Forward Balances Query        | 10 |
| Exercise 3: Modifying an Existing Posted Items Query            | 13 |
| Using Search tools for fields contained in the chosen record    | 13 |
| Changing Page Display Functionality                             | 14 |
| To add a field to the query report                              | 15 |
| To add criteria/prompt to a reporting Field from the Fields tab | 15 |
| To add a prompt to a reporting Field from the Prompts tab       | 17 |
| To add the second date prompt to complete the search range      | 19 |
| To add criteria to the prompts                                  | 20 |
| Review and Save                                                 | 21 |

| Test Query                                                      | 22 |
|-----------------------------------------------------------------|----|
| Exercise 4: Modifying an Existing General Ledger Query          | 23 |
| To add reporting fields to the query report                     | 23 |
| To add a prompt to a reporting Field from the Fields tab        | 24 |
| To add criteria to a reporting Field from the Fields tab        | 26 |
| Review and Save                                                 | 26 |
| Test Query                                                      | 26 |
| Exercise 5: Create a Ledger Balance Query                       | 28 |
| To add criteria to a reporting Field from the Fields tab        | 29 |
| Review and Save                                                 | 31 |
| Test Query                                                      | 31 |
| Exercise 6: Create a Journal Transaction Query                  | 32 |
| To create a prompt from the Prompts tab                         | 33 |
| To add the second date prompt                                   | 34 |
| To add prompts to the criteria                                  | 34 |
| Review and Save                                                 | 35 |
| Test Query                                                      | 35 |
| To add a field to the query report                              | 35 |
| To Re-order columns                                             | 36 |
| Review and Save                                                 | 36 |
| Test Query                                                      | 37 |
| Exercise 7: Create a Journal Transaction Query                  | 38 |
| To add criteria/prompt to a reporting Field from the Fields tab | 38 |
| Add a prompt from the Prompts tab                               | 39 |
| Add the second date prompt                                      | 39 |
| To add prompts to criteria.                                     | 40 |
| Review and Save                                                 | 42 |
| Exercise 8: Create a Journal Pay Query                          | 43 |
| To add criteria/prompt to a reporting Field from the Fields tab | 43 |
| Add a prompt from the Prompts tab                               | 45 |
| Add the second date prompt                                      | 45 |
| Add the prompts to criteria                                     | 46 |
| Review and Save                                                 | 48 |
| Test Query                                                      | 48 |

| To Re-order columns                                           | 48 |
|---------------------------------------------------------------|----|
| To Rename a Column Heading                                    | 49 |
| Review and Save                                               | 50 |
| Test Query                                                    | 50 |
| Exercise 9: Creating a Query, Joining Tables                  | 51 |
| To add criteria to a reporting Field from the Fields tab      | 58 |
| Review and Save                                               | 59 |
| Test Query                                                    | 60 |
| To Re-order columns                                           | 60 |
| Review and Save                                               | 61 |
| Test Query                                                    | 61 |
| Exercise 10: Creating a Query, Joining Tables                 | 62 |
| To add criteria to a reporting Field from the Fields tab      | 68 |
| To add a prompt to a non-reporting Field from the Prompts tab | 69 |
| To add the second date prompt to complete the search range    | 71 |
| To add criteria to the prompts                                | 72 |
| Review and Save                                               | 73 |
| Test Query                                                    | 73 |
| To Re-order columns                                           | 74 |
| Review and Save                                               | 74 |
| Test Query                                                    | 75 |
| Exercise 11: Query Maintenance                                | 76 |
| To add a query to My Favorite Queries                         | 76 |
| To copy a private query to another user                       | 77 |
| To delete a private query                                     | 78 |
| To move a query to a designated folder                        | 79 |
| To rename a private query                                     | 80 |

# Exercise 1: Data Dictionary

**Scenario:** Find all tables containing the fields: Fiscal Year, Account, SID, and Department ID.

**Skills:** Locating a Table using the Data Dictionary

Reference: EPM Data Dictionary

**Navigation:** Core-CT EPM> Reporting Tools > Data Dictionary

1. In the Menu, locate and select the Data Dictionary page link

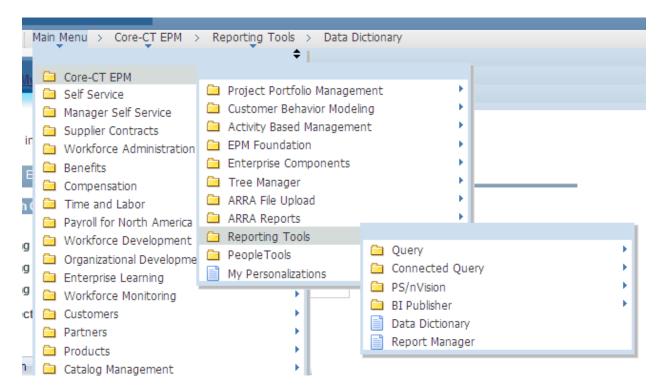

- 2. In the Find an Existing Value window
- 3. Enter **FISCAL** into search field labeled <u>Reporting Table Field Name</u>
- 4. Select **Search**

**Results**: Listing of all tables containing the field "FISCAL" appears

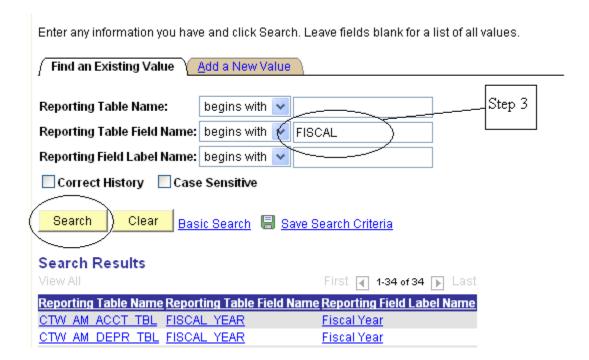

- 5. Return to the Find an Existing Value tab
- 6. Enter **ACCOUNT** into search field labeled <u>Reporting Table Field Name</u>
- 7. Select **Search**

**Results**: Listing of all tables containing variations of the field ACCOUNT appears

#### Access Field Definitions and Predefined Values

8. Select the Reporting Field Label Name, **Account Chartfield**, link on any of the reporting tables

**Results**: Listing of all Account Chartfield values appear

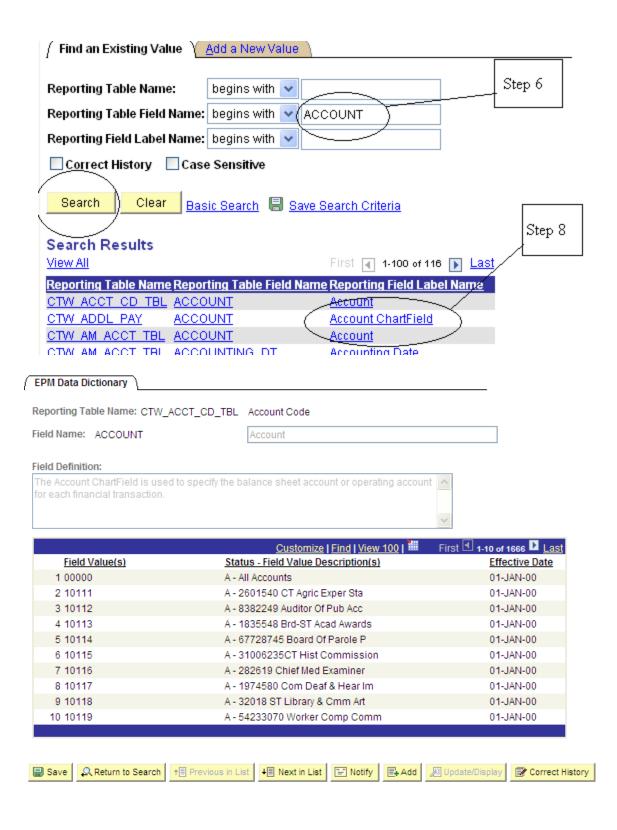

- 9. Return to the Find an Existing Value tab
- 10. Enter **CT\_SID** into search field labeled <u>Reporting Table Field Name</u>

#### 11. Select **Search**

**Results:** Listing of all tables containing the field "CT\_SID" appears

12. Select the Reporting Field Label Name, **CT\_SID**, link on any of the reporting tables

**Results:** Listing of all SID values appears

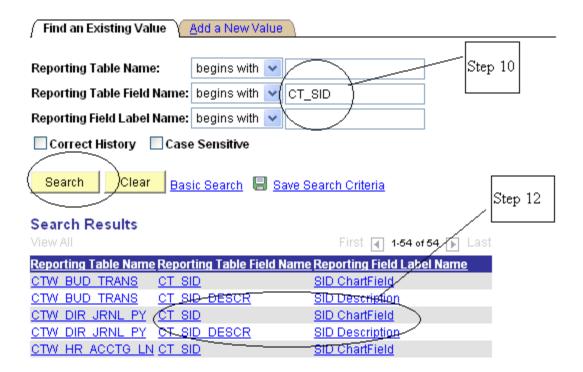

- 13. Return to the Find an Existing Value tab
- 14. Enter **DEPTID** into search field labeled Reporting Table Field Name
- 15. Select **Search**

**Results**: Listing of all tables containing the field "DEPTID" appears

16. Select the Reporting Field Label Name, **Department Chartfield**, link on any of the reporting tables

**Results**: Listing of all agency ID's appears

Using Search tools for Data Dictionary values

- 17. Select the Find link on the Field Value Header Tool bar located in the search return table.
- 18. Type in the first three letters of your agency. \*The Find functionality works similar to Excel and will display requested values

## Changing Page Display Functionality

19. Select View 100 link on the Field Value Header Tool bar to view 100 values at a time.

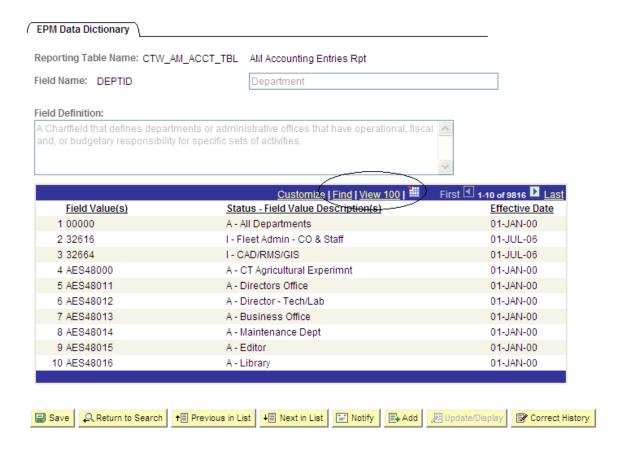

## Other Search Options

## To find Fields that contain keywords

- 20. Return to the Find an Existing Value tab
- 21. Select drop down arrow to access condition type options for the search field labeled Reporting Field Label Name
- 22. Select **contains** option

## 23. Enter **Budget** into the search field labeled <u>Reporting Field Label Name</u>

#### 24. Select **Search**

Results: All fields containing the word BUDGET are displayed. By using the condition type of contains and being as specific as possible with your choice of words, you can search for data without knowing the People Soft name of the field.

Enter any information you have and click Search. Leave fields blank for a list of all values.

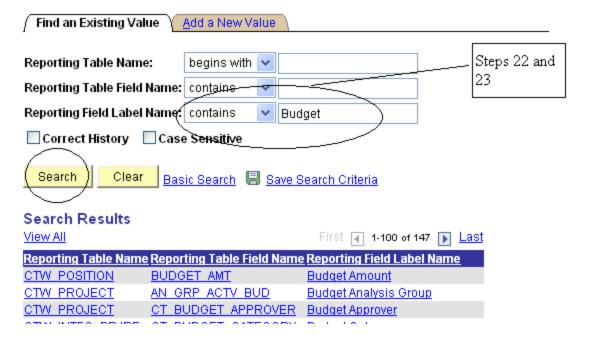

# Exercise 2: Run an Existing Carry Forward Balances Query

**Scenario:** Provide the closing and carry-forward balances for your agency by fiscal year and commitment control ledger group.

Skills: Finding and Running an existing Query

Reference: Catalog of Online Reports

**Navigation:** Core-CT EPM> Reporting Tools > Query > Query Manager

- 1. Follow the breadcrumbs navigation to the Query Manager page
- 2. Select the Advanced Search tab

#### Query Manager

Enter any information you have and click Search. Leave fields blank for a list of all values.

Find an Existing Query | Create New Query

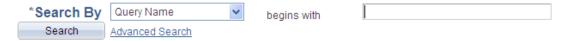

3. Enter Folder Name begins with GL in the search field labeled, **Folder Name** 

**Results**: List of all queries in the General Ledger folder is generated.

4. Within the results displayed, locate the Query titled, CT\_CORE\_FIN\_GL\_BUD\_CARRYFRWRD

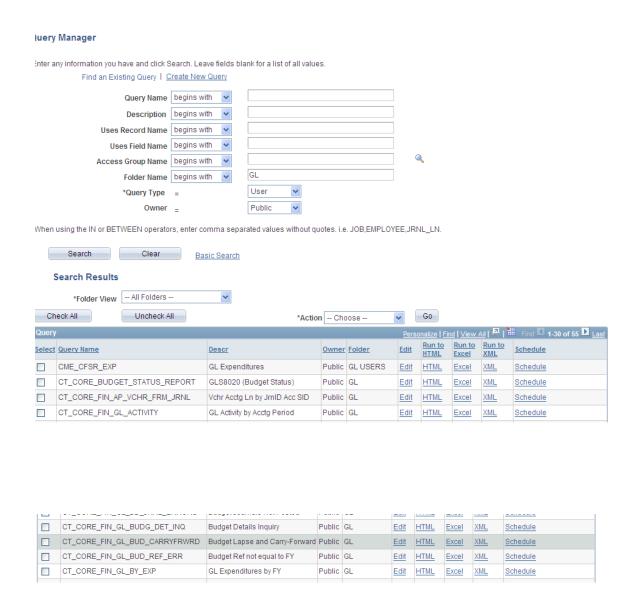

5. Under the Run to Excel option, select Excel

**Results**: Run time prompts appear

- 6. To execute query, enter the following values in the run time prompts that appear: DEPTID like (%), Ledger Group
- 7. Enter for : <u>DEPTID like (%)</u> the first three letters of your agency's **DEPT ID** followed by the percent sign, %, and for <u>Ledger Group</u>, **KK\_APPROP**
- 8. Select View Results

Results: The query will run to completion and display on the screen. Note the number of rows returned.

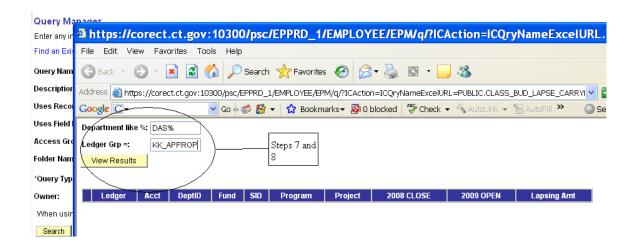

# Exercise 3: Modifying an Existing Posted Items Query

**Scenario:** Modify the query, CLASS\_AR\_POSTED\_ITEMS, to include additional fields. Specifically, add prompts for business unit and posted date to produce a meaningful report.

**Skills:** Modifying an Existing Query, prompts

**Navigation:** Core-CT EPM> Reporting Tools > Query > Query Manager

- 1. Follow the breadcrumb navigation to the Query Manager page
- 2. Select the Advanced Search tab
- 3. Enter in the search field labeled, **Folder Name**, begins with: CLASS

**Results:** Listing of all the queries in the CLASS folder appears

- 4. Within the results displayed, locate the Query titled, CLASS\_AR\_POSTED\_ITEMS
- 5. Select the **Edit** hyperlink located to the right of the name of the report

**Results**: The query will open to the Fields tab and a listing of the fields being utilized will appear

- 6. Select the **Query** tab
- 7. Locate the expand option denoted by a plus sign (+) on a folder to the left of a record titled, CTW\_POSTED\_ITM

**Results:** All the fields contained in this record/table are displayed. All checked fields will display on the final report.

Using Search tools for fields contained in the chosen record

8. Select the **Find** link on the Record/Field Header Tool bar

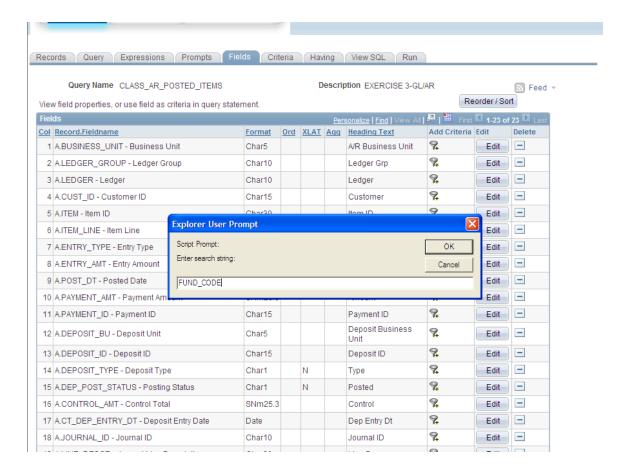

- 9. Enter **FUND\_CODE** in the search field
- 10. Select **OK**

Results: The field FUND\_CODE is now at the top of the list. The Find functionality works similar to Excel and will display the requested values.

## Changing Page Display Functionality

- 11. Select View 100 link on the Field Value Header Tool bar to view 100 values at a time.
- 12. Select the A/Z button just below the subquery/union navigation hyperlink to alphabetically sort fields.

**Results:** The page now displays 100 values at a times and in alphabetical order

## To add a field to the query report

- 13. Locate the Fields titled, **FUND\_CODE**, **ACCOUNT**, **CT\_SID**
- 14. Check the box next to the Field names

**Results:** The fields, FUND\_CODE, ACCOUNT, and CT\_SID will now display on the final report

## To add criteria/prompt to a reporting Field from the Fields tab

- 15. Locate the Field titled, **BUSINESS\_UNIT**, on the Fields tab
- 16. Select the Add Criteria icon, funnel, located to the right of the Field name, BUSINESS\_UNIT

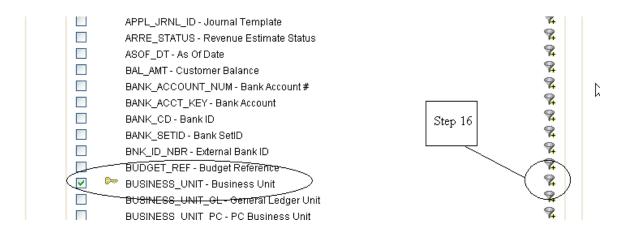

**Results**: The Edit Criteria Properties page appears for the Field, **BUSINESS\_UNIT** 

- 17. Select **equal to** as a condition type from the drop down menu
- 18. Within the Choose Expression 2 Type, select the **prompt** button
- 19. Within the Expression 2 box, select the **New Prompt** link

**Results:** The Edit Prompt Properties page appears. Remember: Prompts cannot be recorded; they must be created in the order they will appear at runtime.

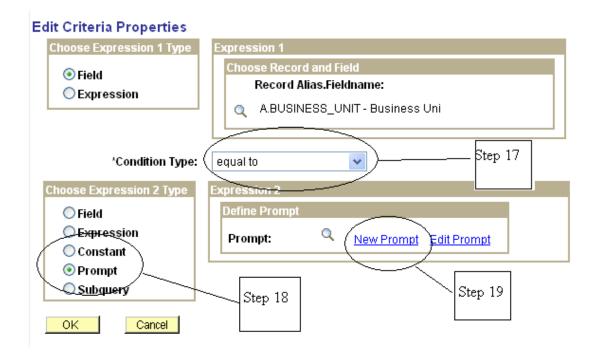

- 20. Locate the Heading Text field and enter, **Business Unit** =
- 21. Select OK twice

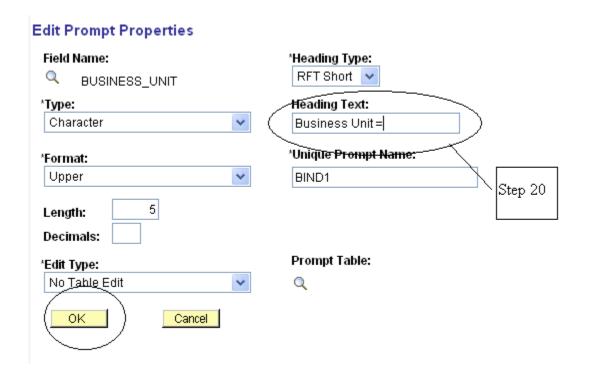

# To add a prompt to a reporting Field from the Prompts tab

- 22. Locate and select the Prompts tab at the top of the page
- 23. Select the Add a Prompt link

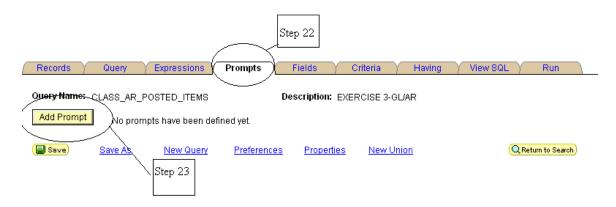

24. To set up the first date prompt, select on the looking glass icon under Field Name, located in the upper left hand corner of the page.

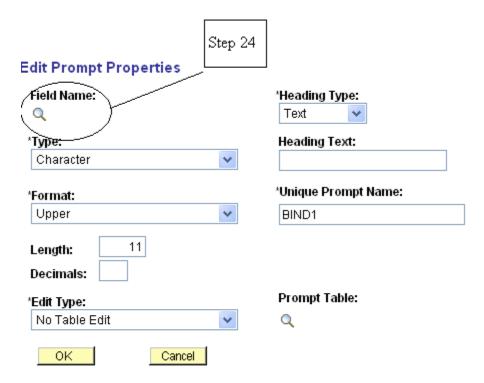

- 25. Select the field you wish to use as a runtime prompt by entering in the search field the specific field name or portion of the field name to generate a list of field names. In this case, enter POST\_DT and select search.
- 26. Select the link titled, POST\_DT under the subheading of Select a Prompt Field

**Results:** The Edit Prompt Properties page appears. Remember: Prompts cannot be recorded; they must be created in the order they will appear at runtime.

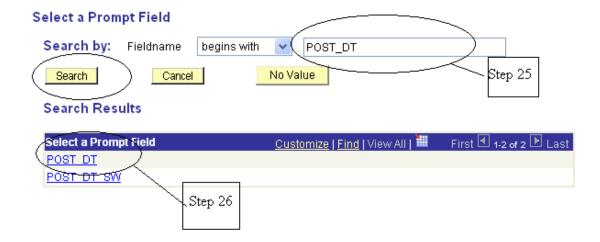

- 27. Locate the Heading Text field and enter, **Posted Date From**
- 28. Select OK

## **Edit Prompt Properties**

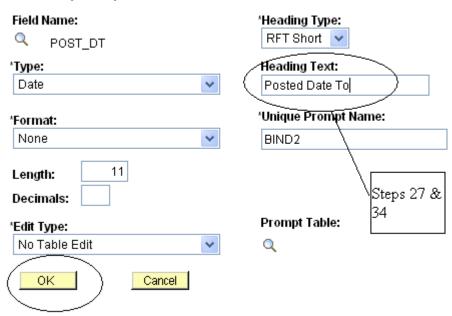

# To add the second date prompt to complete the search range

- 29. Return to the Prompts tab at the top of the page
- 30. Select the Add a Prompt link

- 31. To set up the second date prompt, select on the looking glass icon under Field Name, located in the upper left hand corner of the page.
- 32. Select the field you wish to use as a runtime prompt by entering in the search field the specific field name or portion of the field name to generate a list of field names. In this case, enter POST\_DT and select search.
- 33. Select the link titled, POST\_DT under the subheading of Select a Prompt Field
- 34. Locate the Heading Text field and enter, **Posted Date To**
- 35. Select OK

Results: Prompts 2 and 3 have now been defined.

## To add criteria to the prompts

- 36. Select the Criteria tab at the top of the page
- 37. Select the Add Criteria button

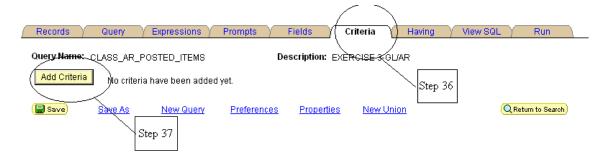

- 38. Select the prompts to be used as criteria by selecting the looking glass under Expression 1, Record.Alias Fieldname:
- 39. Select the field, A.POST\_DT, amongst the list of field names
- 40. Select condition type: between
- 41. In the Choose Expression 2 Type, select **Expr-Expr** (Expression-Expression), which will open a new Expression 2 box
- 42. In Expression 2, Define Expression, Expression, select the Add Prompt link
- 43. On the Select a Prompt page, select Posted Date From for the first Expression
- 44. In Expression 2, Define Expression, Expression 2, select the Add Prompt link

- 45. On the Select a Prompt page, select Posted Date To for Expression 2
- 46. Select OK

**Results:** Prompts have now been added for a date range

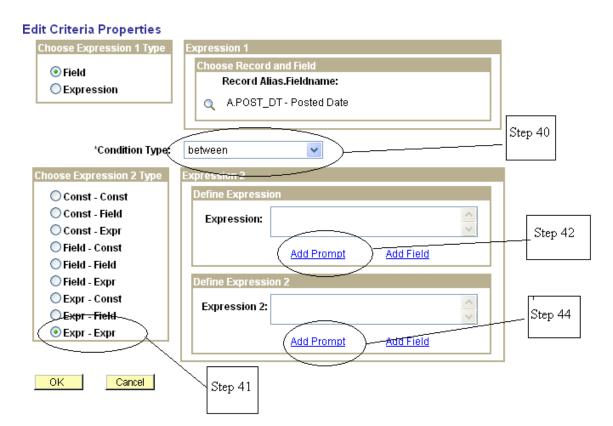

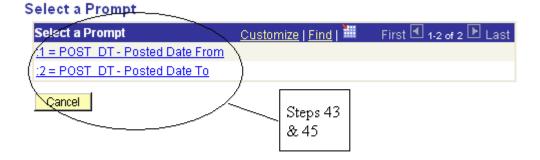

## Review and Save

47. Select **Save As** located in the row of links at the bottom of the query page to save your query.

48. Name your query using standard naming conventions, description as well as identify a folder to save in, if appropriate. Note: All queries should be saved as PRIVATE.

# **Test Query**

- 49. Select "Run to Excel" located to the right of your saved query name on the Query Manager page
- 50. Enter run time prompt values: Business Unit=your business unit; Posted Date from 8-01-21 to 8-15-21.

**Results:** An Excel spreadsheet will generate and display the results of the query. If appropriate, save to a location of your choice and evaluate the data

# Exercise 4: Modifying an Existing General Ledger Query

**Scenario:** You have been asked to modify the query, CLASS\_CORE\_FIN\_GL\_BY\_EXP to include additional fields, prompts for department and fiscal year and to establish criteria to produce a meaningful report.

**Skills:** Modifying an Existing Query, prompts

**Navigation:** Core-CT EPM> Reporting Tools > Query > Query Manager

- 1. Follow the breadcrumb navigation to the Query Manager page
- 2. Select the Advanced Search tab
- 3. Enter **CLASS** in the search field labeled, **Folder Name**

**Results:** Listing of all queries in the CLASS folder appears

- 4. Within the results displayed, locate the Query titled, CLASS\_CORE\_FIN\_GL\_BY\_EXP
- 5. Select the **Edit** hyperlink located to the right of the name of the report

**Results**: The query will open to the Fields tab and a listing of the fields being utilized will appear

- 6. Select the **Query** tab
- 7. Locate the expand option denoted by a plus sign (+) on a folder to the left of a record titled, CTW\_LED\_BAL

**Results:** CTW\_LED\_BAL record is the table from which the query generates all its information. All the fields contained in this record/table are displayed. All checked fields will display on the final report.

To add reporting fields to the query report

- 8. Locate the Fields titled, **BUDGET\_REF**, **PROJECT\_ID**, and **FISCAL\_YEAR**
- 9. Check the box next to the Field names

**Results:** The fields BUDGET\_REF, PROJECT\_ID, and FISAL\_YEAR will now display on the final report

## To add a prompt to a reporting Field from the Fields tab

- 10. Locate the Field titled, **DEPTID**, on the Fields tab
- 11. Select the Add Criteria icon represented by the picture of a funnel located to the right of the Field name, **DEPTID**

**Results:** The Edit Criteria Properties page appears for the field DEPTID

- 12. Select **like** as a condition type from the drop down menu
- 13. Within the Choose Expression 2 Type, select the **prompt** button
- 14. Within the Expression 2 box, select the **New Prompt** link

**Result:** The Edit Prompt Properties page appears

- 15. Locate the Heading Text field and enter, **Department is like %**
- 16. Select **Ok**
- 17. Return to the Fields Tab and locate the Field titled, **FISCAL YEAR**
- 18. Select the Add Criteria icon, funnel, located to the right of the Field name, **FISCAL\_YEAR**

**Results:** The Edit Criteria Properties page appears for the field FISCAL\_YEAR

- 19. Select **equal to** as a condition type from the drop down menu
- 20. Within the Choose Expression 2 Type, select the **prompt** button
- 21. Within the Expression 2 box, select the **New Prompt** link

**Results:** The Edit Criteria Properties page appears

- 22. Locate the Heading Text field and enter, **Fiscal Year**
- 23. Select **Ok twice.**

**Results:** Two prompts, DEPTID and FISCAL\_YEAR, have been successfully added (as confirmed by the : integer in the expression 2 box)

- 24. Return to the Fields Tab and locate the Field titled, **FUND\_CODE**
- 25. Select the Add Criteria icon represented by the picture of a funnel located to the right of the Field name, **FUND\_CODE**

**Results:** The Edit Criteria Properties page appears for the field FUND\_CODE

26. Select **like** as a condition type from the drop down menu

Note: There are two wildcards available for use in EPM. Percent, %, can be used at the beginning, end, or to replace a field and returns any number of characters. The underscore, \_, can be used any place in a field and returns one character.

- 27. Within the Choose Expression 2 Type, select the **prompt** button
- 28. Within the Expression 2 box, select the **New Prompt** link

**Result:** The Edit Criteria Properties page appears

- 29. Locate the Heading Text field and enter, **Fund like** (%)
- 30. Select **Ok**
- 31. Return to the Fields Tab and locate the Field titled, **CT SID**
- 32. Select the Add Criteria icon represented by the picture of a funnel located to the right of the Field name, **CT\_SID**

**Results:** The Edit Criteria Properties page appears for the field CT\_SID

- 33. Select **like** as a condition type from the drop down menu
- 34. Within the Choose Expression 2 Type, select the **prompt** button
- 35. Within the Expression 2 box, select the **New Prompt** link

**Result:** The Edit Criteria Properties page appears

- 36. Locate the Heading Text field and enter, **SID like** (%)
- 37. Select **Ok**

**Note:** The third and fourth prompts, FUND\_CODE and CT\_SID, have been successfully added

## To add criteria to a reporting Field from the Fields tab

- 38. Return to the Fields Tab and locate the field titled, **LEDGER**
- 39. Select the Add Criteria icon represented by the picture of a funnel located to the right of the Field name, **LEDGER**

**Results:** The Edit Criteria Properties page appears for the field LEDGER

- 40. Select **equal to** as a condition type from the drop down menu
- 41. Within the Choose Expression 2 Type, Define Constant, enter the value, **MOD\_ACCRL**.

Note: Always use CAPITAL LETTERS when establishing criteria

- 42. Select OK
- 43. Return to the Fields Tab and locate the Field titled, **ACCOUNT**
- 44. Select the Add Criteria icon represented by the picture of a funnel located to the right of the Field name, **ACCOUNT**

**Results:** The Edit Criteria Properties page appears for the field ACCOUNT

- 45. Select **like** as a condition type from the drop down menu
- 46. Within the Choose Expression 2 Type, Define Constant, enter the value, 5%
- 47. Select OK

**Results:** Criteria on the field ACCOUNT of like 5%, specifying the wildcard %, has been set up

#### Review and Save

- 48. Select **Save As** located in the row of links at the bottom of the query page to save your query.
- 49. Name your query using standard naming conventions, description as well as identify a folder to save in, if appropriate. All queries should be named as private.

Test Query

50. Select **Run to Excel** located to the right of your saved query name on the Query Manager page. When prompted, enter the first three letters of your agency's DEPTID followed by the percent sign (%) as well as enter Fiscal Year = 2021 Fund = 11000 and SID = your choice.

**Results:** An Excel spreadsheet will generate and display the results of the query. If appropriate, save to a location of choice and evaluate the data.

# Exercise 5: Create a Ledger Balance Query

**Scenario:** Build a simple query and sample data for further refinement.

**Skills:** Creating a Query, data sampling

Reference: EPM Data Dictionary, FIN Reporting Table Summary

**Navigation:** Core-CT EPM> Reporting Tools > Query > Query Manager>Create New Query

- 1. Follow the breadcrumb navigation to the Query Manager page
- 2. Select the **Create New Query** link, which will automatically take you to the records tab

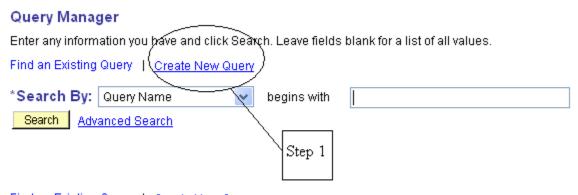

Find an Existing Query | Create New Query

- 3. Enter CTW\_LEDG\_KK\_BAL in the Search By>Record Name search field
- 4. Select **Search**

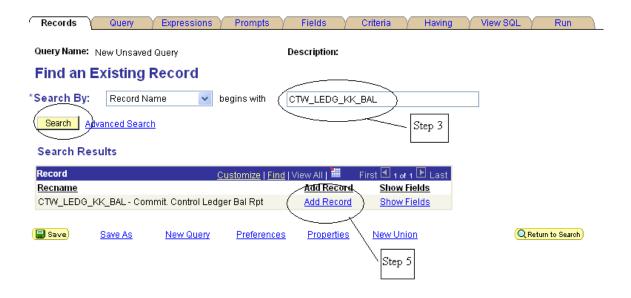

- 5. On the search results page, select **Add Record** which is located right of the record name, **CTW LEDG KK BAL**
- 6. Select **Ok**. You are now on the Query tab.
- 7. Within the listing of fields, select the **CHECK ALL** button and ensure that all fields have been checked.

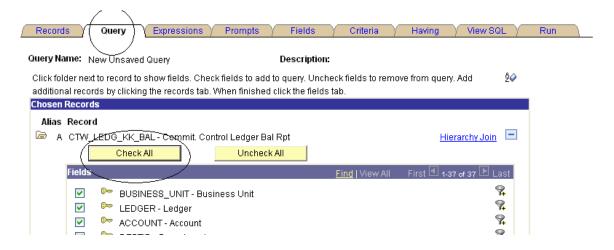

# To add criteria to a reporting Field from the Fields tab

- 8. Locate the Field titled, **DEPTID**, on the Fields tab
- 9. Select the Add Criteria icon, funnel, located to the right of the Field name, **DEPTID**

New Windo Fields Query Name: New Unsaved Query Description: Reorder / Sort View field properties, or use field as criteria in query statement <u>Customize</u> | <u>Find</u> | View First 🗹 1-37 of 37 🕑 Last Add Criteria Edit Col Record.Fieldname Delete **Format** Ord XLAT Agg Heading Text 9 Step 9 1 A.BUSINESS UNIT - Business Unit Edit = Char5 Unit 9 2 ALEDGER - Ledger Char10 Ledger Edit 9 3 A.ACCOUNT - Account Char10 Acct ₽đit -9, 4 A.DEPTID - Department \_ Edit 5 A.OPERATING\_UNIT - Operating Unit 9 Edit = Char8 Operating Unit

10. Select **like** as a condition type from the drop down menu

**Results:** The Edit Criteria Properties page appears for the field DEPTID

11. Within the Expression 2, Define Constant box, enter the first three letters of your agency followed by the percent sign (%)

**Results:** You have established selection criteria for the Field, **DEPTID**, using the wildcard (%).

**Note:** In the General Ledger Reporting Tables, the Business Unit is STATE. Limit the return to your agency's data using the field DEPTID.

- 12. Return to the Fields tab and locate the Field titled, **FISCAL YEAR**
- 13. Select the Add Criteria icon represented by the picture of a funnel located to the right of the Field name, **FISCAL YEAR**

**Results:** The Edit Criteria Properties page appears for the field FISCAL\_YEAR

- 14. Select **equal to** as a condition type from the drop down menu
- 15. Within the Expression 2, Define Constant box, enter the constant of **2013**

**Results:** Selection criteria for FISCAL\_YEAR 2013 has been established.

- 16. Select **Ok**
- 17. Return to the Fields tab and locate the Field titled, **ACCOUNTING\_PERIOD**
- 18. Select the Add Criteria icon represented by the picture of a funnel located to the right of the Field name, **ACCOUNTING\_PERIOD**

**Results:** The Edit Criteria Properties page appears for the field ACCOUNTING\_PERIOD

- 19. Select **between** as a condition type from the drop down menu
- 20. Within the Expression 2, enter the constants 1 and 12

**Results:** The selection criteria for field ACCOUNTING\_PERIOD, limiting the accounting periods 1 to 12, has been established

- 21. Select **Ok**
- 22. Return to the Fields tab and locate the Field titled, **FUND\_CODE**
- 23. Select the Add Criteria icon represented by the picture of a funnel located to the right of the Field name, **FUND\_CODE**

**Results:** The Edit Criteria Properties page appears for the field FUND\_CODE

- 24. Select **equal to** as a condition type from the drop down menu
- 25. Within the Expression 2, Define Constant box, enter the constant of **11000** (or any fund code of your choice)

**Results:** The selection criteria for field FUND\_CODE, limiting the fund code to 11000 (or any fund code of your choice) has been established

26. Select **Ok** 

#### Review and Save

- 27. Select **Save As** located in the row of links at the bottom of the query page to save your query.
- 28. Name your query using standard naming conventions, description as well as identify a folder to save in, if appropriate. Note: All queries should be saved as PRIVATE.

#### Test Query

29. Select **Run to Excel** located to the right of your saved query name on the Query Manager page

**Results:** An Excel spreadsheet will generate and display the results of the query. If appropriate, save to a location of your choice and evaluate the data

# Exercise 6: Create a Journal Transaction Query

Skills: Creating a Query, adding criteria, prompts

Reference: EPM Data Dictionary, FIN Reporting Table Summary

**Navigation:** Core-CT EPM> Reporting Tools > Query > Query Manager>Create New Query

- 1. Select the **Create New Query** link, which will automatically take you to the records tab
- 2. Enter **CTW\_JRNL\_TRN** in the Search By>Record Name search field
- 3. Select **Search**
- 4. On the search results page, select **Add Record** which is located right of the record name, **CTW\_JRNL\_TRN**

**Results:** Upon added the record, the Query page will appear

- 5. Select **Ok**.
- 6. From the list of fields, select the following fields: JOURNAL\_ID, CT\_HEADER\_DESCR, MONETARY\_AMOUNT, STATISTIC\_AMOUNT, ACCOUNT, DEPTID, FUND\_CODE, CT\_SID, BUDGET\_REF, BUDGET\_HDR\_STATUS
- 7. Go to the Fields Tab.

## To add criteria/prompt to a reporting Field from the Fields tab

- 8. Locate the Field titled, **DEPTID**, on the Fields tab
- 9. Select the Add Criteria icon, funnel, located to the right of the Field name, **DEPTID**

**Results:** The Edit Criteria Properties page appears for the field DEPTID

- 10. Select like as a condition type from the drop down menu
- 11. Within the Choose Expression 2 Type, select the **prompt** button

12. Within the Expression 2 box, select the **New Prompt** link

**Results:** The Edit Prompt Properties page appears. Remember: Prompts cannot be recorded; they must be created in the order they will appear at runtime.

- 13. Locate the Heading Text field and enter **Department like**%
- 14. Select Ok twice
- 15. Return to the Fields tab and locate the Field titled, ACCOUNT
- 16. Select the Add Criteria icon represented by the picture of a funnel located to the right of the Field name, **ACCOUNT**
- 17. Select **like** as a condition type from the drop down menu
- 18. Within the Choose Expression 2 Type, select the **prompt** button
- 19. Within the Expression 2 box, select the **New Prompt** link
- 20. Locate the Heading Text field and enter Account like%
- 21. Select Ok

#### To create a prompt from the Prompts tab

Establishing date range prompt criteria require setting up two prompts on the same field. The only way the Query Manager Tool will allow this operation is if the heading text for each prompt is different.

- 22. Locate and select the Prompts tab at the top of the page
- 23. Select the Add a Prompt link
- 24. To set up the first date prompt, select on the looking glass icon under Field Name, located in the upper left hand corner of the page.
- 25. Select the field you wish to use as a runtime prompt by entering in the search field the specific field name or portion of the field name to generate a list of field names. In this case, enter **JOURNAL\_DATE** and select search.

Note: The EPM Reporting Table, CTW\_JRNL\_TRN is partitioned on the date field, JOURNAL\_DATE, which should ALWAYS be used to establish date parameters. For a discussion of partitioned tables: Core-CT EPM Partitioned Tables (state.ct.us)

- 26. Select the link titled, **JOURNAL\_DATE** under the subheading of Select a Prompt Field
- 27. Locate the Heading Text field and enter, **Journal Date From**, the logical date progression of from date 1 to date 2.
- 28. Select OK

## To add the second date prompt

- 29. Return to the Prompts tab at the top of the page
- 30. Select the Add a Prompt link
- 31. To set up the second date prompt, select on the looking glass icon under Field Name, located in the upper left hand corner of the page.
- 32. Select the field you wish to use as a runtime prompt by entering in the search field the specific field name or by selecting search to generate a list of field names. In this case, enter **JOURNAL\_DATE** and select search.
- 33. Select the link titled, **JOURNAL\_DATE** under the subheading of Select a Prompt Field
- 34. Locate the Heading Text field and enter, Journal Date To
- 35. Select OK

**Results:** Prompts 3 and 4 have now been defined, but have no effect on limiting the query return until entered into query criteria

## To add prompts to the criteria

- 36. Select the Criteria tab at the top of the page
- 37. Select the Add Criteria button
- 38. Select the prompts to be used as criteria by selecting the looking glass under Expression 1, Record.Alias Fieldname:
- 39. Select the field, A. JOURNAL\_DATE, amongst the list of field names
- 40. Select condition type: between

- 41. In the Choose Expression 2 Type, select **Expr-Expr** (Expression-Expression), which allows access to the Add Prompt link.
- 42. Select the Add Prompt link
- 43. On the Select a Prompt page, select **Journal Date From** for the first Expression
- 44. To complete the second half of the between condition, select the Add Prompt link
- 45. Choose **Journal Date To** for Expression 2
- 46. Select OK

Results: Prompts for Journal Date range have been added

#### Review and Save

- 47. Select **Save As** located in the row of links at the bottom of the query page to save your query.
- 48. Name your query using standard naming conventions, description as well as identify a folder to save in, if appropriate. Note: All queries should be saved as PRIVATE.

## Test Query

49. Select **Run to Excel** located to the right of your saved query name on the Query Manager page

**Results:** An Excel spreadsheet will generate and display the results of the query. If appropriate, save to a location of your choice and evaluate the data.

## To add a field to the query report

- 50. Return to the Query tab and locate the Field titled, **JOURNAL\_DATE**
- 51. Check the box next to the Field names

**Results:** The Filed, JOURNAL\_DATE, will now display on the final report

#### To Re-order columns

52. Return to the Fields tab, select the **Reorder/Sort** button, which will bring you to the Edit Field Ordering page

**Note:** The left-hand column, New Column arranges the column order in the final report. The right-hand column, New Order By, groups the data.

- 53. Determine the order in which you would like the data grouped. As in Excel, there is a limit to successful data grouping; do not include every field.
- 53. Renumber the columns in such a manner that JOURNAL\_DATE is next to JOURNAL\_ID. You do not need to enter a number by each field under the New Column heading. Therefore if you want JOURNAL\_DATE and JOURNAL\_ID to appear in your report as the third and fourth columns then place the numeral, 3. and the numeral, 4, respectively, before the fields titled, JOURNAL\_DATE and JOURNAL\_ID.
- 54. Select **OK**, which will return you to the **Fields** tab

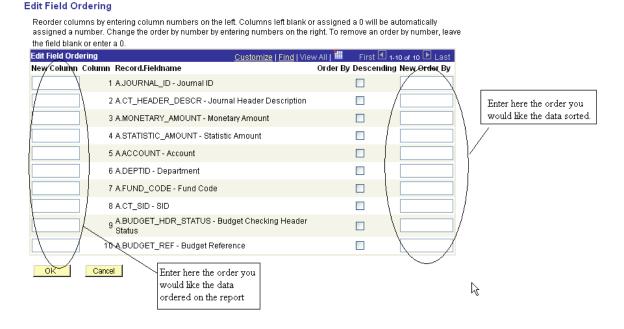

#### Review and Save

- 55. Select **Save or Save As** located in the row of links at the bottom of the query page to save your query.
- 56. Re-name your query, if necessary, using standard naming conventions, description as well as identify a folder to save in, if appropriate. Note: All queries should be saved as PRIVATE.

# Test Query

57. Select **Run to Excel** located to the right of your saved query name on the Query Manager page

**Results:** An Excel spreadsheet will generate and display the results of the query. If appropriate, save to a location of your choice and evaluate the data.

# Exercise 7: Create a Journal Transaction Query

### Skills: Creating a Query, adding criteria, prompts, translate values

Reference: EPM Data Dictionary, FIN Reporting Table Summary

**Navigation:** EPM Reporting Tools > Query > Query Manager>Create New Query

- 1. Select the **Create New Query** link, which will automatically take you to the records tab
- 2. Enter CTW\_JRNL\_TRN in the Search By>Record Name search field
- 3. Select **Search**
- 4. On the search results page, select **Add Record** which is located right of the record name, **CTW\_JRNL\_TRN**

**Results:** Upon adding the record, the Query page will appear

- 5. Select **Ok**.
- 6. Within the listing of fields, select the following fields: JOURNAL\_DATE, DEPTID, ACCOUNT, FUND\_CODE, CT\_SID, PROGRAM\_CODE, CT\_GL\_ACC\_DESCR, PROJECT\_ID, BUDGET\_REF, MONETARY\_AMOUNT, SOURCE

### To add criteria/prompt to a reporting Field from the Fields tab

- 7. Go to the **Fields** tab.
- 8. Locate the Field titled, **DEPTID.**
- 9. Select the Add Criteria icon, funnel, located to the right of the Field name, **DEPTID**

**Results:** The Edit Criteria Properties page appears for the field DEPTID

- 10. Select **like** as a condition type from the drop down menu
- 11. Within the Choose Expression 2 Type, select the **prompt** button
- 12. Within the Expression 2 box, select the **New Prompt** link

**Results:** The Edit Criteria Properties page appears. Remember: Prompts cannot be recorded; they must be created in the order they will appear at runtime.

- 13. Locate the Heading Text field and enter **Department like**%
- 14. Select **Ok** twice

#### Add a prompt from the Prompts tab

- 15. Locate and select the Prompts tab at the top of the page
- 16. Select the Add a Prompt link
- 17. To set up the first date prompt, select on the looking glass icon under Field Name, located in the upper left hand corner of the page.
- 18. Select the field you wish to use as a runtime prompt by entering in the search field the specific field name or portion of the field name to generate a list of field names. In this case, enter **JOURNAL\_DATE** and select search.
- 19. Select the link titled, **JOURNAL\_DATE** under the subheading of Select a Prompt Field
- 20. Locate the Heading Text field and enter, **Journal Date From**
- 21. Select OK

#### Add the second date prompt

- 22. Return to the Prompts tab at the top of the page
- 23. Select the Add a Prompt link
- 24. To set up the second date prompt, select on the looking glass icon under Field Name, located in the upper left hand corner of the page.
- 25. Select the field you wish to use as a runtime prompt by entering in the search field the specific field name or by selecting search to generate a list of field names. In this case, enter **JOURNAL DATE** and select search.
- 26. Select the link titled, **JOURNAL\_DATE** under the subheading of Select a Prompt Field
- 27. Locate the Heading Text field and enter, **Journal Date To**
- 28. Select OK

Results: Prompts 2 and 3 have now been defined.

# To add prompts to criteria.

- 29. Select the Criteria tab at the top of the page
- 30. Select the Add Criteria button
- 31. Select the prompts to be used as criteria by selecting the looking glass under Expression 1, Record.Alias Fieldname:
- 32. Select the field, A. JOURNAL\_DATE, amongst the list of field names
- 33. Select condition type: between
- 34. In the Choose Expression 2 Type, select **Expr-Expr** (Expression-Expression), which will open the link to the prompts.
- 35. In Expression 2, Define Expression, Expression, select the Add Prompt link
- 36. On the Select a Prompt page, select **Journal Date From** for the first Expression
- 37. In Expression 2, Define Expression, Expression 2, select the Add Prompt link
- 38. On the Select a Prompt page, select **Journal Date To** for Expression 2
- 39. Select OK

**Results:** Prompts for a Journal Date range have been added.

- 40. Return to the Fields tab and locate the Field titled, **SOURCE**
- 41. Select the Add Criteria icon represented by the picture of a funnel located to the right of the Field name, **SOURCE**

**Results:** The Edit Criteria Properties page appears for the field SOURCE

- 42. Select **equal to** as a condition type from the drop down menu
- 43. Within the Choose Expression 2 Type, enter the constant, PAY

**Results:** A criterion is established limiting the query to the journal source of PAY

- 44. Return to the Fields tab and locate the Field titled, **ACCOUNT**
- 45. Select the Add Criteria icon represented by the picture of a funnel located to the right of the Field name, **ACCOUNT**

**Results:** The Edit Criteria Properties page appears for the field ACCOUNT

- 46. Select **in list** as a condition type from the drop down menu
- 47. Select the looking class icon located within the Expression 2, Edit List
- 48. Enter **50410** and select the **add value** button. Continue to enter the following values followed by the add value button for each of the following Account values: **50420**, **50430**, **50441**, **50442**, **50460**, **50471**, **50472**, **50473**, **50474**, **50475**, **50511**

#### **Edit List**

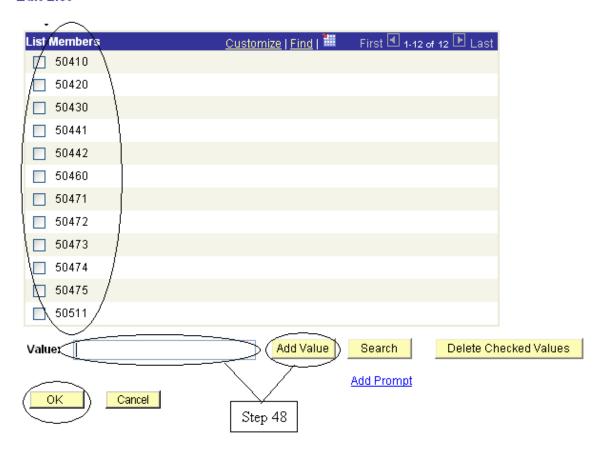

49. After entering all the Account values listed above, then select **OK** twice

**Results:** Selection criteria has been established that will return values for any of the Accounts listed. **PLEASE NOTE:** If you are required to enter alpha values, make sure these are capitalized.

#### Review and Save

- 50. Select **Save As** located in the row of links at the bottom of the query page to save your query.
- 51. Name your query using standard naming conventions, description as well as identify a folder to save in, if appropriate. Note: All queries should be saved as PRIVATE.

#### **Test Query**

52. Select **Run to Excel** located to the right of your saved query name on the Query Manager page. Enter the values for the run time prompts. For DEPTID enter your agency's three letter code followed by the percent sign, %; Journal Date from 8-20-2021 and Journal Date to 9-04-2021

**Results:** An Excel spreadsheet will generate and display the results of the query. If appropriate, save to a location of your choice and evaluate the data.

# Exercise 8: Create a Journal Pay Query

# Skills: Creating a Query, prompts, translate values, column and sort order, rename column headings

Reference: EPM Data Dictionary, FIN Reporting Table Summary

**Navigation:** Core-CT EPM> Reporting Tools > Query > Query Manager>Create New Query

- 1. Select the **Create New Query** link, which will automatically take you to the records tab
- 2. Enter **CTW\_DIR\_JRNL\_PY** in the Search By>Record Name search field
- 3. Select **Search**
- 4. On the search results page, select **Add Record** which is located right of the record name, **CTW\_DIR\_JRNL\_PY**
- 5. Select **Ok**.
- 6. Select the following fields: **DEPOSIT\_BU, DEPOSIT\_ID, PAYMENT\_SEQ\_NUM, PAYMENT\_METHOD, BUSINESS\_UNIT, DEPOSIT\_TYPE, BANK\_CD, ACCOUNTING\_DT, ACCOUNT, FUND\_CODE, CT\_SID, MONETARY\_AMOUNT, LEDGER, JOURNAL\_ID, JOURNAL\_DATE, DEPTID**

### To add criteria/prompt to a reporting Field from the Fields tab

- 7. Go to the **Fields** tab.
- 8. Locate the Field titled, **DEPTID.**
- 9. Select the Add Criteria icon, funnel, located to the right of the Field name, **DEPTID**
- 10. Select **like** as a condition type from the drop down menu
- 11. Within the Choose Expression 2 Type, select the **prompt** button
- 12. Within the Expression 2 box, select the **New Prompt** link
- 13. Locate the Heading Text field and enter **Department like** %

- 14. Select **Ok** twice
- 15. Return to the Fields tab and locate the Field titled, **FUND\_CODE**
- 16. Select the Add Criteria icon located to the right of the Field name, **FUND\_CODE**
- 17. Select **like** as a condition type from the drop down menu
- 18. Within the Choose Expression 2 Type, select the **prompt** button
- 19. Within the Expression 2 box, select the **New Prompt** link
- 20. Locate the Heading Text field and enter **Fund** %
- 21. Select **Ok**
- 22. Return to the Fields tab and locate the Field titled, **ACCOUNT**
- 23. Select the Add Criteria icon located to the right of the Field name, **ACCOUNT**
- 24. Select **like** as a condition type from the drop down menu
- 25. Within the Choose Expression 2 Type, select the **prompt** button
- 26. Within the Expression 2 box, select the **New Prompt** link
- 27. Locate the Heading Text field and enter **Account** %
- 28. Select **Ok**
- 29. Return to the Fields tab and locate the Field titled, **CT SID**
- 30. Select the Add Criteria icon located to the right of the Field name, **CT SID**
- 31. Select **like** as a condition type from the drop down menu
- 32. Within the Choose Expression 2 Type, select the **prompt** button
- 33. Within the Expression 2 box, select the **New Prompt** link
- 34. Locate the Heading Text field and enter **SID** %
- 35. Select **Ok**

- 36. Return to the Fields tab and locate the Field titled, **JOURNAL\_ID**
- 37. Select the Add Criteria icon located to the right of the Field name, **JOURNAL\_ID**
- 38. Select **like** as a condition type from the drop down menu
- 39. Within the Choose Expression 2 Type, select the **prompt** button
- 40. Within the Expression 2 box, select the **New Prompt** link
- 41. Locate the Heading Text field and enter **Journal ID like** %
- 42. Select **Ok**

### Add a prompt from the Prompts tab

- 43. Locate and select the Prompts tab at the top of the page
- 44. Select the Add a Prompt link
- 45. To set up the first date prompt, select on the looking glass icon under Field Name, located in the upper left hand corner of the page.
- 46. Select the field you wish to use as a runtime prompt by entering in the search field the specific field name or portion of the field name to generate a list of field names. In this case, enter **ACCOUNTING DT** and select search.
- 47. Select the link titled, **ACCOUNTING\_DT** under the subheading of Select a Prompt Field
- 48. Locate the Heading Text field and enter, **Accounting Date From**
- 49. Select OK

# Add the second date prompt

- 50. Return to the Prompts tab at the top of the page
- 51. Select the Add a Prompt link
- 52. To set up the second date prompt, select on the looking glass icon under Field Name, located in the upper left hand corner of the page.

- 53. Select the field you wish to use as a runtime prompt by entering in the search field the specific field name or by selecting search to generate a list of field names. In this case, enter **ACCOUNTING\_DT** and select search.
- 54. Select the link titled, **ACCOUNTING\_DT** under the subheading of Select a Prompt Field
- 55. Locate the Heading Text field and enter, **Accounting Date To**
- 56. Select OK

**Results:** Prompts 6 and 7 have now been defined.

#### Add the prompts to criteria

- 57. Select the Criteria tab at the top of the page
- 58. Select the Add Criteria button
- 59. Select the prompts to be used as criteria by selecting the looking glass under Expression 1, Record.Alias Fieldname:
- 60. Select the field, A. ACCOUNTING\_DT, amongst the list of field names
- 61. Select condition type: between
- 62. In the Choose Expression 2 Type, select **Expr-Expr** (Expression-Expression), which will open the link to the prompts.
- 63. In Expression 2, Define Expression, Expression, select the Add Prompt link
- 64. On the Select a Prompt page, select **Accounting Date From** for the first Expression
- 65. In Expression 2, Define Expression, Expression 2, select the Add Prompt link
- 66. On the Select a Prompt page, select **Accounting Date To** for Expression 2
- 67. Select OK
- 68. Return to the Fields tab and locate the Field titled, **PAYMENT METHOD**
- 69. Select the Edit button located to the right of the Field name, **PAYMENT\_METHOD**

# 70. Select Translate Value Long under the Translate Value box

**Results:** The long version of the predetermined translate value for the field, PAYMENT\_METHOD, has been selected. The available values can be viewed by selecting the looking glass on the edit criteria page, accessed by the Add Criteria Icon next to the field. Translate values are only available for selected fields.

# Edit Field Properties

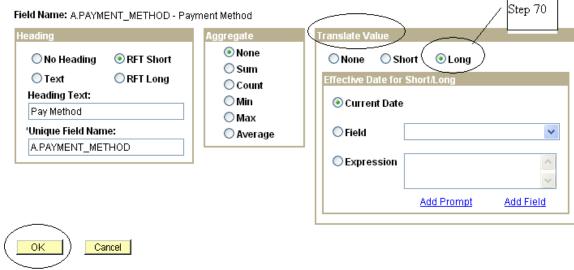

#### Select A Constant

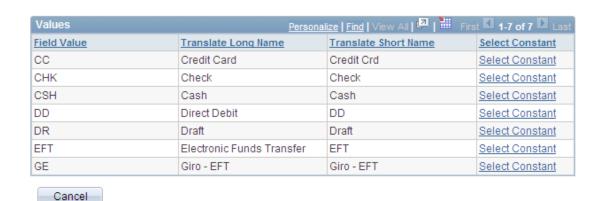

#### Review and Save

- 71. Select **Save As** located in the row of links at the bottom of the query page to save your query.
- 72. Name your query using standard naming conventions, description as well as identify a folder to save in, if appropriate. Note: All queries should be saved as PRIVATE.

#### **Test Query**

73. Select **Run to Excel** located to the right of your saved query name on the Query Manager page. Enter the following values for the run time prompts: Department ID-enter the first three letters of your agency ID followed by the percent sign, %; Fund like 12%; Account like 4%; SID like %; Journal\_ID like AR%; Accounting Date between 8-01-2013 and 9-01-2013.

**Results:** An Excel spreadsheet will generate and display the results of the query. If appropriate, save to a location of your choice and evaluate the data.

#### To Re-order columns

- 74. Return to the Fields tab, select the **Reorder/Sort** button, which will bring you to the Edit Field Ordering page
- 75. Determine the order in which you would like the data ordered
- 76. Reorder the columns in any manner you would like to see the columns displayed in your report. NOTE: you do not need to enter a number by each field under the New Column heading.
- 77. Select **OK** which will return you to the **Fields** tab

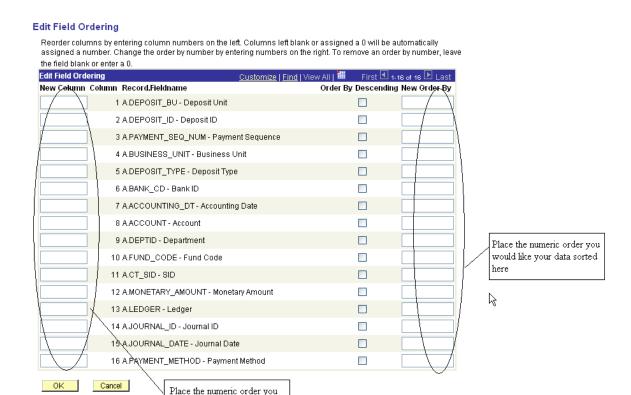

# To Rename a Column Heading

78. Return to the Fields tab, select the **edit** button for the field, **CT\_SID** 

would like to see your data

displayed here

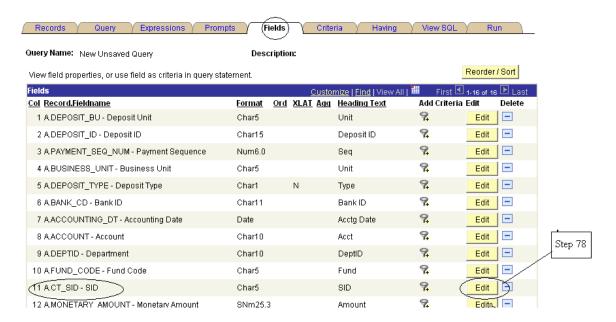

- 79. In the Heading Box, select the **text** button and enter **SID** in the box titled, Heading Text to change the column heading.
- 80. Select **OK**

### **Edit Field Properties**

Field Name: A.CT\_SID - SID

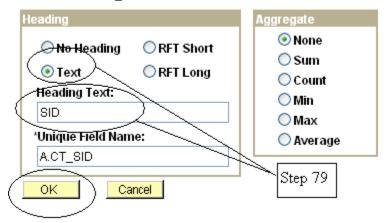

#### Review and Save

- 81. Select **Save or Save As** located in the row of links at the bottom of the query page to save your query.
- 82. Re-name your query, if necessary, using standard naming conventions, description as well as identify a folder to save in, if appropriate. Note: All queries should be saved as PRIVATE.

#### **Test Query**

83. Select **Run to Excel** located to the right of your saved query name on the Query Manager page. Enter the following values for the run time prompts: Department ID-enter the first three letters of your agency ID followed by the percent sign, %; Fund like 12%; Account like 4%; SID like %; Journal\_ID like AR%; Accounting Date between 8-1-2021 and 9-1-2021.

**Results:** An Excel spreadsheet will generate and display the results of the query. If appropriate, save to a location of your choice and evaluate the data.

# Exercise 9: Creating a Query, Joining Tables

### Skills: Creating a New Query, join tables, re-order and sort, translate values

Reference: EPM Data Dictionary, FIN Reporting Table Summary EPM Job Aid: Reporting Table Indexes and Join Criteria

**Navigation:** Core-CT EPM > Reporting Tools > Query > Query Manager>Create New Query

- 1. To provide a list of all recurring billing customers and their current addresses, we will use the following reporting tables, **CTW\_BI\_INVOICE** and **CTW\_CUST\_ADDR.** 
  - 2. Follow the breadcrumb navigation to the Query Manager page
  - 3. Select the **Create New Query** link, which will automatically take you to the records tab
  - 4. Enter the primary record for the new query, **CTW\_BI\_INVOICE** in the Search By>Record Name search field
  - 5. Select **Search**
  - 6. On the search results page, select **Add Record** which is located right of the record name, **CTW\_BI\_INVOICE**
  - 7. Select **Ok**. You are now on the Query tab.
  - 8. From the list of fields, select the following fields: INVOICE,
    BILL\_TYPE\_ID, BILLING\_FREQUENCY, BILL\_TO\_CUST\_ID,
    TEMPLATE\_IVC\_FLG, AMOUNT, ORIG\_AMOUNT
  - 9. Return to the Records Tab to select the second record for the new query
  - 10. Enter the secondary record for the new query, **CTW\_CUST\_ADDR** in the Search By>Record Name search field
  - 11. Select **Search**
  - 12. On the search results page, select **Join Record** which is located right of the record name, **CTW\_CUST\_ADDR**
  - 13. Select record to be joined, **CTW\_BI\_INVOICE**.

### Select join type and then record to join with CTW\_CUST\_ADDR - Customer Address Rpt.

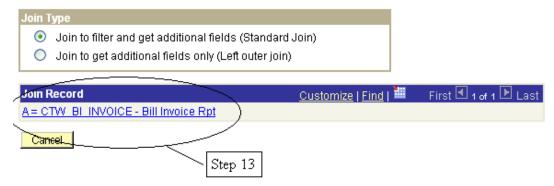

14. Auto Join Criteria page will appear. Accept the join type: **Standard Join**. The two tables can be successfully joined by the field, ADDRESS\_SEQ\_NUM. However, there are additional field joins for these two tables, which we will add. The correct field joins for these two tables is identified in the excel spreadsheet for Financials embedded in the job aid, **Reporting Table Indexes and Join Criteria**.

A.BUSINESS\_UNIT=B.SETID A.BILL\_TO\_CUST\_ID=B.CUST\_ID

**Results**: The criteria page shows the fields which are joined from each table. By convention, the tables are assigned a table alias, an A. for the first table selected and a B. for the second. The table alias serves as shorthand. For example the field, BUSINESS\_UNIT on the table, CTW\_BI\_INVOICE is properly identified as CTW\_BI\_INVOICE.BUSINESS\_UNIT. Using the alias shortens this expression to A.BUSINESS\_UNIT.

15. While on the Auto Join Criteria page, select the **Add Criteria** button. A popup notification will appear indicating that an "Effective date criteria has been automatically added to this effective dated record." Select **OK**.

#### Auto Join Criteria

Query has detected the join conditions shown below.

Use the checkboxes to unselect the criteria that you do not want to add to the query and click add criteria when done. The criteria added can always be modified later using the criteria tab.

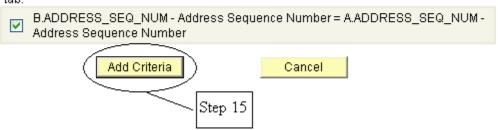

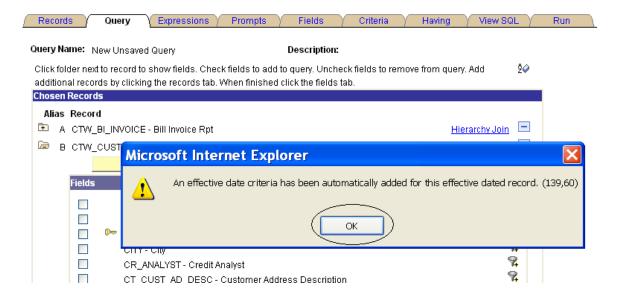

- 15. Open the **CTW\_BI\_INVOICE** folder by selecting the plus (+) sign located to the left of the table name.
- 16. Select **BUSINESS\_UNIT**
- 17. Select the Add Criteria icon, funnel, located to the right of the Field name, **BUSINESS\_UNIT**
- 18. Select **equal to** as a condition type from the drop down menu
- 19. Within the Choose Expression 2 Type, select the **field** option
- 20. Within the Expression 2 box, select the looking glass icon

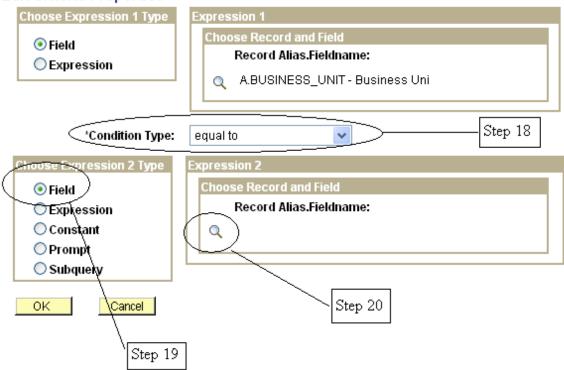

- 21. On the Select A Field page, select the **show fields** button located to the right of the table, **CTW\_CUST\_ADDR**.
- 22. Select the field, **SETID** from the list of fields for **CTW\_CUST\_ADDR** table.

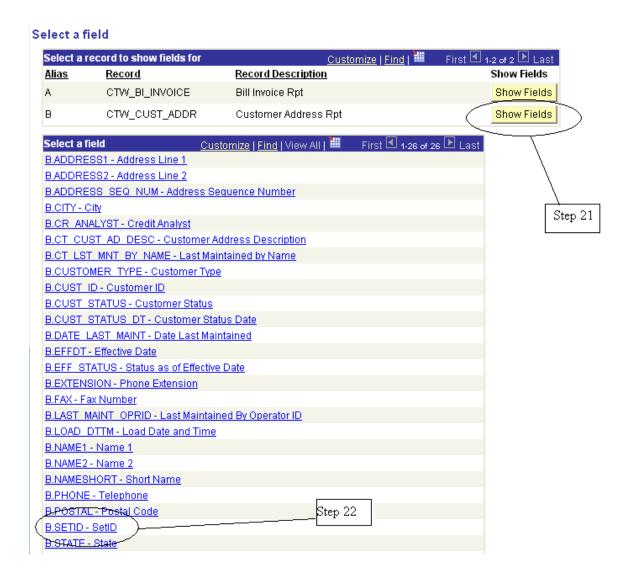

- 23. Return to the **CTW\_BI\_INVOICE** folder on the Query tab
- 24. Select **BILL\_TO\_CUST\_ID**.

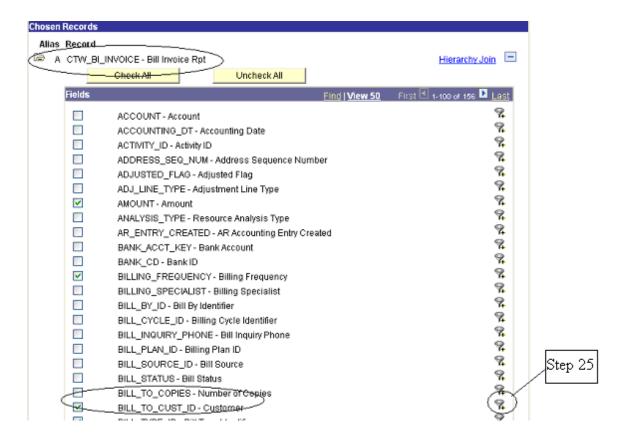

- 25. Select the Add Criteria icon, funnel, located to the right of the Field name, **BILL\_TO\_CUST\_ID**
- 26. Select **equal to** as a condition type from the drop down menu
- 27. Within the Choose Expression 2 Type, select the **field** option
- 28. Within the Expression 2 box, select the looking glass icon

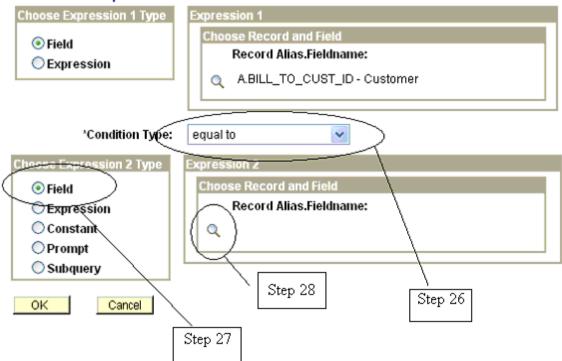

- 29. On the Select A Field page, select the **show fields** button located to the right of the table, **CTW\_CUST\_ADDR**.
- 30. Select the field, **CUST\_ID** from the list of fields for **CTW\_CUST\_ADDR** table.

#### Select a field

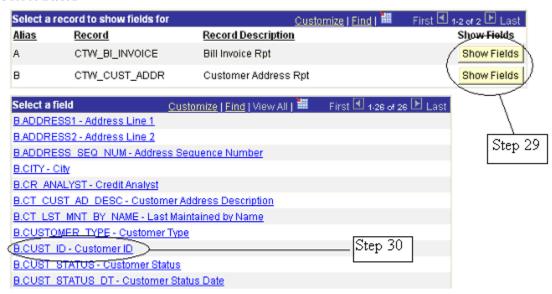

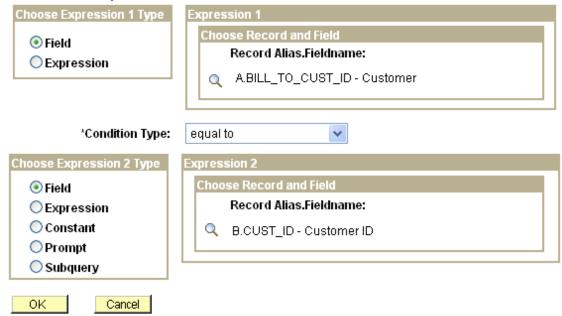

31. Returning to the Query Tab, select the following fields from the CTW\_CUST\_ADDR table by placing a check mark next to the field name for NAME1, ADDRESS1, CUST\_STATUS, SETID

# To add criteria to a reporting Field from the Fields tab

- 32. Return to the Fields tab and locate the Field titled, **A.TEMPLATE\_IVC\_FLG**
- 33. Select the Add Criteria icon represented by the picture of a funnel located to the right of the Field name, **A.TEMPLATE\_IVC\_FLG**
- 34. Select **equal to** as a condition type from the drop down menu
- **35.** Within the Choose Expression 2 Type, enter the constant, **R**

**Results:** A criterion is established limiting the query to recurring bills.

- 36. Return to the Fields tab and locate the Field titled, **A.TEMPLATE\_IVC\_FLG**
- 37. Select the **Edit** button located to the right of the Field name, **A.TEMPLATE\_IVC\_FLG**

38. Select Translate Value Long under the Translate Value box

**Results**: The long version of the predetermined translate value for the field, A.TEMPLATE\_IVC\_FL has been selected. You can view the available values by selecting the looking glass on the edit criteria page, accessed by the Add Criteria Icon next to the field. Translate values are only for available for selected fields.

#### Select A Constant

| Values      | <u>Customize</u>   <u>Find</u>   View All   🏪 🔠 Fi |                      | Firs |
|-------------|----------------------------------------------------|----------------------|------|
| Field Value | <u>Translate Long Name</u>                         | Translate Short Name |      |
| I           | Installment Bill                                   | Installmnt           |      |
| N           | No                                                 | No                   |      |
| R           | Recurring Bill                                     | Recurring            |      |
| Υ           | Yes                                                | Yes                  |      |
| Cancel      |                                                    |                      |      |

- 39. Return to the Fields tab and locate the Field titled, **B.SETID**
- 40. Select the Add Criteria icon, funnel, located to the right of the Field name, **B.SETID**
- 41. Select **equal to** as a condition type from the drop down menu
- 42. Within the Choose Expression 2 Type, enter the constant, your agency's billing business unit.

**Results**: A criterion is established limiting the query to only those customers of your agency.

#### Review and Save

- 43. Select **Save As** located in the row of links at the bottom of the query page to save your query.
- 44. Name your query using standard naming conventions, description as well as identify a folder to save in, if appropriate. Note: All queries should be saved as PRIVATE.

### **Test Query**

45. Select **Run to Excel** located to the right of your saved query name on the Query Manager page.

**Results**: An Excel spreadsheet will generate and display the results of your query. If appropriate, save to a location of your choice and evaluate the data.

#### To Re-order columns

- 46. Return to the Fields tab, select the **Reorder/Sort** button, which will bring you to the Edit Field Ordering page
- 47. Determine the order in which you would like the data ordered
- 48. Renumber the columns in any manner you would like to see the columns ordered in your report by placing the numeral in the left hand column next to the corresponding field. NOTE: you do not need to enter a number by each field under the New Column heading. You only need to place consecutive numbers next to the fields that you want ordered consecutively.
- 49. Select **OK** which will return you to the **Fields** tab
- 50. Once again, select the **Reorder/Sort** button, which will bring you to the Edit Field Ordering page
- 51. Determine the order in which you want the data sorted. Order in the Query Manager Tool functions like data order in Excel. Enter the numeral one (1) next to the field, **BILL\_TO\_CUST\_ID** and accept the default, ascending.

#### Reorder columns by entering column numbers on the left. Columns left blank or assigned a 0 will be automatically assigned a number. Change the order by number by entering numbers on the right. To remove an order by number, leave the field blank or enter a 0. **Edit Field Ordering** Customize | Find | View All | # First 1-11 of 11 F Last New 🕫 อีเนากา Column Record.Fieldname Order By Descending New Order By 1 A.INVOICE - Invoice 2 A.BILLING\_FREQUENCY - Billing Frequency 3 A.BILL\_TO\_CUST\_ID - Customer 4 A.BILL\_TYPE\_ID - Bill Type Identifier Enter here the numeric 5 A.ORIG\_AMOUNT - Original Amount order that you would like 6 A.TEMPLATE\_IVC\_FLG - Template Invoice Flag the data to be sorted in 7 A.AMOUNT - Amount 8 B.ADDRESS1 - Address Line 1 9 B.CUST STATUS - Customer Status 10 B.NAME1 - Name 1 11 B.SETID - SetID Cancel 14 Enter here the numeric order that you would like for the

#### Review and Save

data to be displayed

Edit Field Ordering

- 52. Select **Save** or **Save As** to rename the query, if desired, located in the row of links at the bottom of the query page to save your query.
- 53. If desired, rename your query using standard naming conventions, description as well as identify a folder to save in, if appropriate. Note: All queries should be saved as PRIVATE.

#### Test Query

54. Select **Run to Excel** located to the right of your saved query name on the Query Manager page.

**Results**: An Excel spreadsheet will generate and display the results of your query. If appropriate, save to a location of your choice and evaluate the data.

# Exercise 10: Creating a Query, Joining Tables

**Scenario:** Build a query to identify all open and partial payments received by the billing agency.

Skills: Creating a New Query, join tables, re-order and sort, translate values

Reference: EPM Data Dictionary, FIN Reporting Table Summary EPM Job Aid: Reporting Table Indexes and Join Criteria

**Navigation:** Core-CT EPM > Reporting Tools > Query > Query Manager>Create New Query

- 1. To provide a list of all open and partial payments received by the billing agency, we will use the following reporting tables, CTW\_POSTED\_ITM and CTW BI INVOICE.
  - 2. Locate in the Left-Hand Navigation Menu the Query Manager page
  - 3. Select the **Create New Query** link, which will automatically take you to the records tab
  - 4. Enter the primary record for the new query, **CTW\_POSTED\_ITM** in the Search By>Record Name search field
  - 5. Select **Search**
  - 6. On the search results page, select **Add Record** which is located right of the record name, **CTW\_POSTED\_ITM**
  - 7. Select **Ok**. You are now on the Query tab.
  - 8. Within the listing of fields, select the following fields: PAYMENT\_AMT, BAL\_AMT, ORIG\_ITEM\_AMT, ITEM\_STATUS, LEDGER, CT\_SID, ACCOUNTING DT, PAYMENT ID, ITEM LINE.
  - 9. Return to the Records Tab to select the second record for the new query
  - 10. Enter the secondary record for the new query, **CTW\_BI\_INVOICE** in the Search By>Record Name search field
  - 11. Select **Search**

- 12. On the search results page, select **Join Record** which is located right of the record name, **CTW\_BI\_INVOICE**
- 13. Select record to be joined, **CTW\_POSTED\_ITM.** Note: the FIN Table Joins spreadsheet indicates that these two tables can be successfully joined by the field, BUSINESS\_UNIT

### Select join type and then record to join with CTW\_BI\_INVOICE - Bill Invoice Rpt.

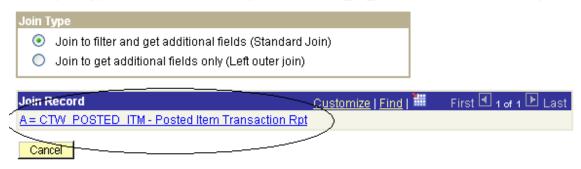

- 14. Auto Join Criteria page will appear.
- 15. Accept the join type: **Standard Join**. The two tables can be successfully joined by the field, BUSINESS\_UNIT. However, there are two additional field joins for these two tables, which we will add.

**Results:** The criteria page shows the fields which are joined from each table. By convention, the tables are assigned a table alias, an A. for the first table selected and a B. for the second. The table alias serves as shorthand.

16. While on the Auto Join Criteria page, select the **Add Criteria** button.

#### Auto Join Criteria

Query has detected the join conditions shown below.

Use the checkboxes to unselect the criteria that you do not want to add to the query and click add criteria when done. The criteria added can always be modified later using the criteria tab.

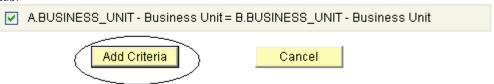

- 17. Open the **CTW\_POSTED\_ITM** folder by selecting the plus (+) sign located to the left of the table name.
- 18. Within the listing of fields, select **ITEM\_ID**.

- 19. Select the Add Criteria icon, funnel, located to the right of the Field name, **ITEM\_ID**
- 20. Select **equal to** as a condition type from the drop down menu
- 21. Within the Choose Expression 2 Type, select the **field** option
- 22. Within the Expression 2 box, select the looking glass icon

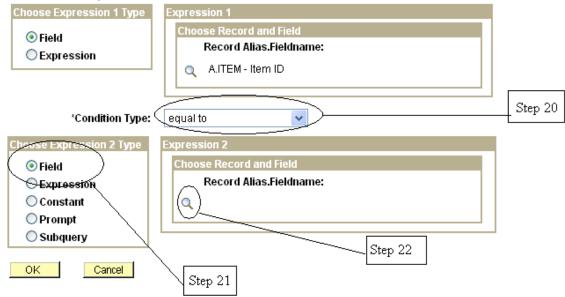

- 23. On the Select A Field page, select the **show fields** button located to the right of the table, **CTW\_BI\_INVOICE**.
- 24. Select the field, **INVOICE** from the list of fields for **CTW\_BI\_INVOICE** table.

#### Select a field

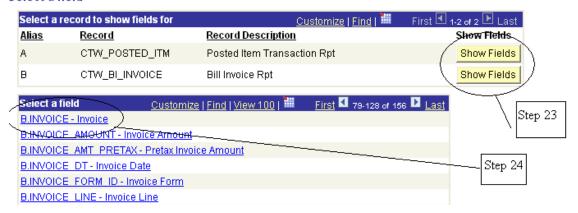

25. Return to the Criteria tab located at the top of the page, select the **Add Criteria** button.

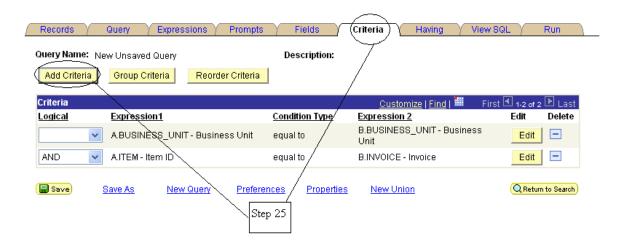

26. In Expression 1, select the looking glass icon

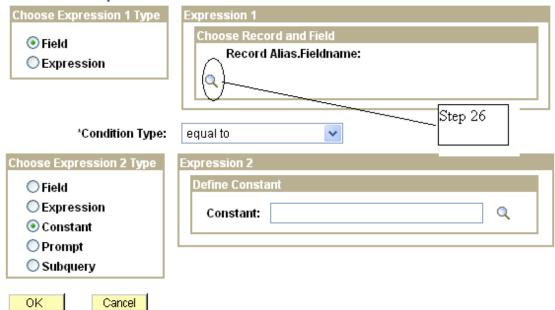

- 27. On the Select A Field page, select the **show fields** button located to the right of the table, **CTW\_POSTED\_ITM**
- 28. Within the listing of fields, select **ITEM\_SEQ\_NUM**.

#### Select a field

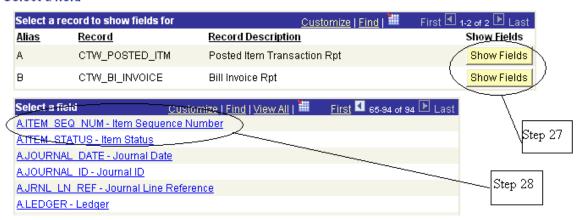

- 29. Select **equal to** as a condition type from the drop down menu
- 30. Within the Choose Expression 2 Type, select the **field** option
- 31. Within the Expression 2 box, select the looking glass icon

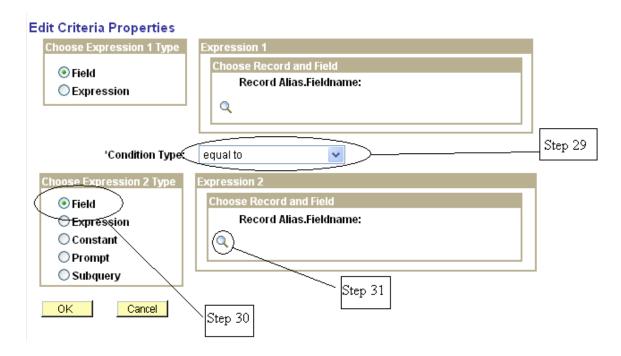

- 32. On the Select A Field page, select the **show fields** button located to the right of the table, **CTW\_BI\_INVOICE**.
- 33. Select the field, **LINE\_SEQ\_NUM** from the list of fields for **CTW\_BI\_INVOICE** table.

**Results**: You have now established additional table join criteria such that ITEM\_ID equals INVOICE and ITEM\_SEQ\_NUM equals LINE\_SEQ\_NUM.

#### Select a field

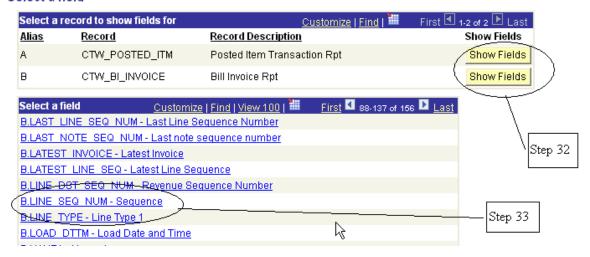

34. Returning to the Query Tab, select the following fields from the CTW\_BI\_INVOICE table by placing a check mark next to the field name for BUSINESS\_UNIT, INVOICE, INVOICE\_AMOUNT, ACCOUNT, FUND\_CODE.

### To add criteria to a reporting Field from the Fields tab

- 35. Return to the Fields tab and locate the Field titled, **A.ITEM\_STATUS**
- 36. Select the Add Criteria icon represented by the picture of a funnel located to the right of the Field name, **A.ITEM\_STATUS**
- 37. Select **equal to** as a condition type from the drop down menu
- **38.** Within the Choose Expression 2 Type, enter the constant, **O**

**Results**: A criterion is established limiting the query to only those items with a status of open.

- 39. Return to the Fields tab and locate the Field titled, **A.ITEM\_STATUS**
- 40. Select the **Edit** button located to the right of the Field name, **A.ITEM\_STATUS**
- 41. Select Translate Value Long under the Translate Value box

**Results**: The long version of the predetermined translate value for the field, A.ITEM\_STATUS has been selected. You can view the available values by selecting the looking glass on the edit criteria page, accessed by the Add Criteria Icon next to the field. Translate values are only for available for selected fields.

#### **Edit Field Properties**

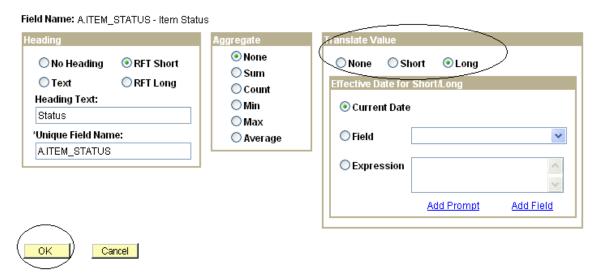

- 42. Return to the Fields tab and locate the Field titled, **BUSINESS\_UNIT**
- 43. Select the Add Criteria icon represented by the picture of a funnel located to the right of the Field name, **BUSINESS UNIT**
- 44. Select **equal to** as a condition type from the drop down menu
- 45. Within the Choose Expression 2 Type, select the **prompt** button
- 46. Within the Expression 2 box, select the **New Prompt** link
- 47. Locate the Heading Text field and enter **Business Unit** =
- 48. Select **Ok** twice

### To add a prompt to a non-reporting Field from the Prompts tab

- 49. Locate and select the Prompts tab at the top of the page
- 50. Select the Add a Prompt link

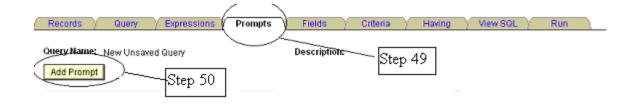

51. To set up the first date prompt, select on the looking glass icon under Field Name, located in the upper left hand corner of the page.

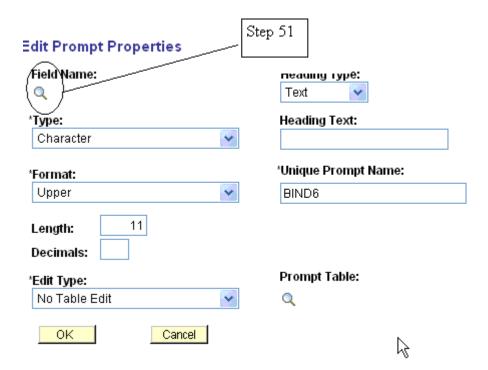

- 52. Select the field you wish to use as a runtime prompt by entering in the search field the specific field name or by selecting search to generate a list of field names. In this case, enter **ACCOUNTING\_DT** and select search.
- 53. Select the link titled, **ACCOUNTING\_DT** under the subheading of Select a Prompt Field

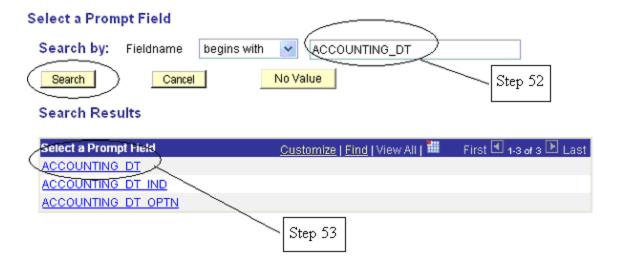

- 54. Locate the Heading Text field and enter, **Accounting Date From**
- 55. Select OK

# **Edit Prompt Properties**

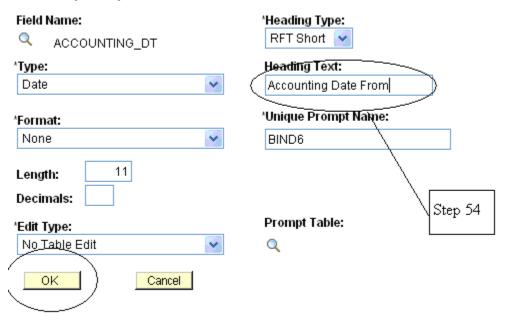

To add the second date prompt to complete the search range

- 56. Return to the Prompts tab at the top of the page
- 57. Select the Add a Prompt link
- 58. To set up the second date prompt, select on the looking glass icon under Field Name, located in the upper left hand corner of the page.

- 59. Select the field you wish to use as a runtime prompt by entering in the search field the specific field name or by selecting search to generate a list of field names. In this case, enter **ACCOUNTING\_DT** and select search.
- 60. Select the link titled, **ACCOUNTING\_DT** under the subheading of Select a Prompt Field
- 61. Locate the Heading Text field and enter, **Accounting Date To**
- 62. Select OK

**Results**: Prompts 2 and 3 have now been defined.

### To add criteria to the prompts

- 63. Select the Criteria tab at the top of the page
- 64. Select the Add Criteria button
- 65. Select the prompts to be used as criteria by selecting the looking glass under Expression 1, Record.Alias Fieldname:
- 66. Select the field, A. ACCOUNTING DT, amongst the list of field names
- 67. Select condition type: between
- 68. In the Choose Expression 2 Type, select **Expr-Expr** (Expression-Expression), which will open a new Expression 2 box
- 69. In Expression 2, Define Expression, Expression, select the Add Prompt link
- 70. On the Select a Prompt page, select **Accounting Date From** for the first Expression
- 71. In Expression 2, Define Expression, Expression 2, select the Add Prompt link
- 72. On the Select a Prompt page, select **Accounting Date To** for Expression 2

#### **Edit Criteria Properties** Choose Expression 1 Type Expression 1 Choose Record and Field Field Record Alias.Fieldname: Expression Step 66 AACCOUNTING\_DT - Accounting D 'Condition Type: between Step 67 Choose Expression 2 Type Const - Const O Const - Field Expression: Oconst - Expr Field - Const Add Prompt Add Field Field - Field Steps 69-72 Field - Expr Define Expression 2 O Expr - Const Expression 2: <del>DExpr - Fiel</del>d. Expr - Expr Add Field Add Prompt 0K Cancel Step 68 Ŗ

#### 73. Select OK

#### Review and Save

- 74. Select **Save As** located in the row of links at the bottom of the query page to save your query.
- 75. Name your query using standard naming conventions, description as well as identify a folder to save in, if appropriate. Note: All queries should be saved as PRIVATE.

### **Test Query**

76. Select **Run to Excel** located to the right of your saved query name on the Query Manager page. Enter values for run time prompts. For Business Unit = (your business unit); Accounting Date between 8-01-2013 and 9-01-2013.

**Results**: An Excel spreadsheet will generate and display the results of your query. If appropriate, save to a location of your choice and evaluate the data.

#### To Re-order columns

- 77. Return to the Fields tab, select the **Reorder/Sort** button, which will bring you to the Edit Field Ordering page
- 78. Determine the order in which you would like the columns displayed.
- 79. Re-number the columns to reflect the desired report format. NOTE: you do not need to enter a number by each field under the New Column heading.
- 80. Select **OK** which will return you to the **Fields** tab
- 81. Once again, select the **Reorder/Sort** button, which will bring you to the Edit Field Ordering page
- 82. Determine the order in which you want the data grouped. Enter the numeral one (1) next to the field, **INVOICE** and choose ascending which is the default.

#### Reorder columns by entering column numbers on the left. Columns left blank or assigned a 0 will be automatically assigned a number. Change the order by number by entering numbers on the right. To remove an order by number, leave the field blank or enter a 0. Edit Field Ordering First 🗹 1-11 of 11 🕨 Las New £ัจโฆทก Column Record.Fieldname Order By Descending New Order By 1 A.INVOICE - Invoice 2 A.BILLING\_FREQUENCY - Billing Frequency 3 A.BILL\_TO\_CUST\_ID - Customer 4 A.BILL\_TYPE\_ID - Bill Type Identifier Enter here the numeric 5 A.ORIG\_AMOUNT - Original Amount order that you would like 6 A.TEMPLATE\_IVC\_FLG - Template Invoice Flag the data to be sorted in 7 A.AMOUNT - Amount 8 BADDRESS1 - Address Line 1 9 B.CUST\_STATUS - Customer Status 10 B.NAME1 - Name 1 11 B.SETID - SetID 0K Cancel 14 Enter here the numeric order that you would like for the data to be displayed

Review and Save

**Edit Field Ordering** 

83. Select **Save** or **Save As** to rename the query, if desired, located in the row of links at the bottom of the query page to save your query.

84. If desired, rename your query using standard naming conventions, description as well as identify a folder to save in, if appropriate. Note: All queries should be saved as PRIVATE.

# Test Query

85. Select **Run to Excel** located to the right of your saved query name on the Query Manager page.

**Results**: An Excel spreadsheet will generate and display the results of your query. If appropriate, save to a location of your choice and evaluate the data.

# Exercise 11: Query Maintenance

**Skills:** Add to favorites, Copy to User, Delete Selected, Move to Folder, Rename Selected

**Navigation:** Core-CT EPM > Reporting Tools > Query > Query Manager

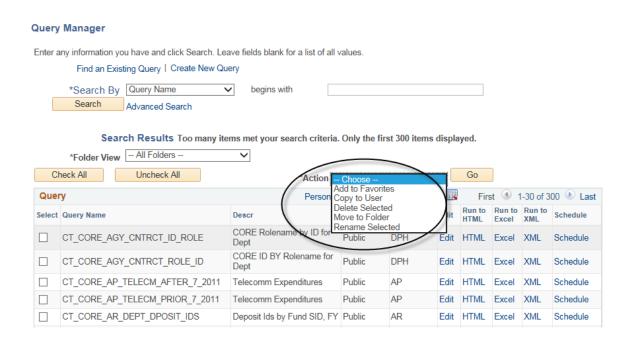

# To add a query to My Favorite Queries

- 1. Select the box to the left of the query name
- 2. Select the action button drop down menu located near the middle of the top of the page and choose **Add to Favorites**.
- 3. Select **Go**.

4. The selected query will go directly to the on-screen list of favorite queries. To remove, just select the minus (-) button on the right of the query name.

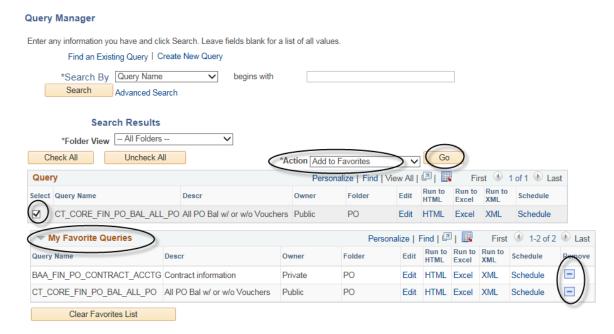

# To copy a private query to another user

- 1. Select the box(es) to the left of the private query name(s)
- 2. Select the action button drop down menu located near the middle of the top of the page and choose **Copy to User**.
- 3. Select **Go**.

#### **Query Manager** Enter any information you have and click Search. Leave fields blank for a list of all values Find an Existing Query | Create New Query 2016 CONTRACTS \*Search By Query Name begins with Search Advanced Search Search Results \*Folder View -- All Folders V Check All Uncheck All Query First 1 of 1 Last Run to Run to Run to Select Query Name Descr Owner Schedule XML 2016\_CONTRACTS HTML Private Edit Excel Schedule

4. Enter the person's CORE UserID and select **OK**. Upon successful copy, the sender will receive a message indicating that the query had been successfully copied to another user. The sender will then need to notify the recipient.

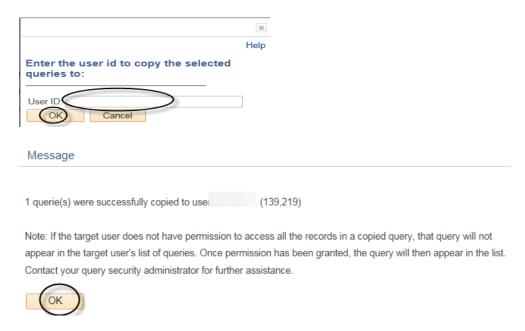

**Note:** The recipient of the query must have the appropriate security access to be able to view and run the query.

### To delete a private query

- 1. Select the box(es) to the left of the private query name(s)
- 2. Select the action button drop down menu located near the middle of the top of the page and choose **Delete Selected**.
- 3. Select **Go**.

#### **Query Manager** Enter any information you have and click Search. Leave fields blank for a list of all values. Find an Existing Query | Create New Query \*Search By Query Name begins with Search Advanced Search Search Results \*Folder View -- All Folders ~ Check All Uncheck All Query Personalize | Find | View All | Run to Run to Run to Select Query Name Descr Owner Schedule XML JGCLASS VCHR TRANS HTML Private Edit Excel XML Schedule

4. A warning/confirmation screen will appear verifying the deletion of the selected query. Select **yes**, only when validated deletion is the action you wish to perform.

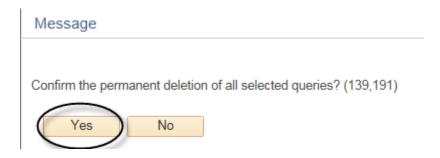

Important Note: No list of queries selected to be deleted appears! Be very careful with this function!

# To move a query to a designated folder

- 1. Select the box(es) to the left of the private query name(s)
- 2. Select the action button drop down menu located near the middle of the top of the page and choose **Move to Folder**.
- 3. Select **Go**.

#### **Query Manager** Enter any information you have and click Search. Leave fields blank for a list of all values. Find an Existing Query | Create New Query \*Search By Query Name **V** begins with Search Advanced Search Search Results \*Folder View -- All Folders Check All Uncheck All \*Action Move to Fold Query 1 of 1 Last Run to Select Query Name Descr Owner Folder Schedule Edit HTML Excel XML JGCLASS\_VCHR\_TRANS Private Edit HTML Excel XML Schedule

4. Select an existing folder option by selecting the drop down menu to see a list of available folders. Or enter a folder name of your choice. Select **OK**. Query has been moved to a folder for ease of search.

### Move to Folder

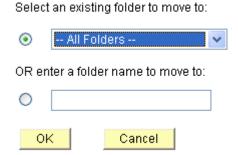

# To rename a private query

- 1. Select the box to the left of the private query name
- 2. Select the action button drop down menu located near the middle of the top of the page and choose **Rename Selected**.
- 3. Select **Go**.

#### **Query Manager** Enter any information you have and click Search. Leave fields blank for a list of all values. Find an Existing Query | Create New Query \*Search By Query Name ✓ begins with Advanced Search Search Results \*Folder View -- All Folders --~ Check All \*Action Rename Selected Query Run to Select Query Name Folder Schedule Owner Edit Descr HTML Excel XML JGCLASS\_VCHR\_TRANS Private Edit HTML XML Schedule

4. Enter the new query name in the box and select **OK**. The query has been renamed.

#### **Rename Queries**

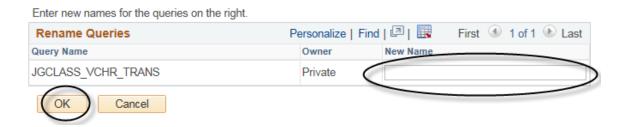

**Note:** Renaming a query does not create a copy but rather actually changes the name of the existing query.